# **¿Cómo modificar tu información personal?**

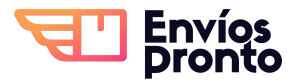

Paso a paso para modificar o completar información general de perfil de usuario.

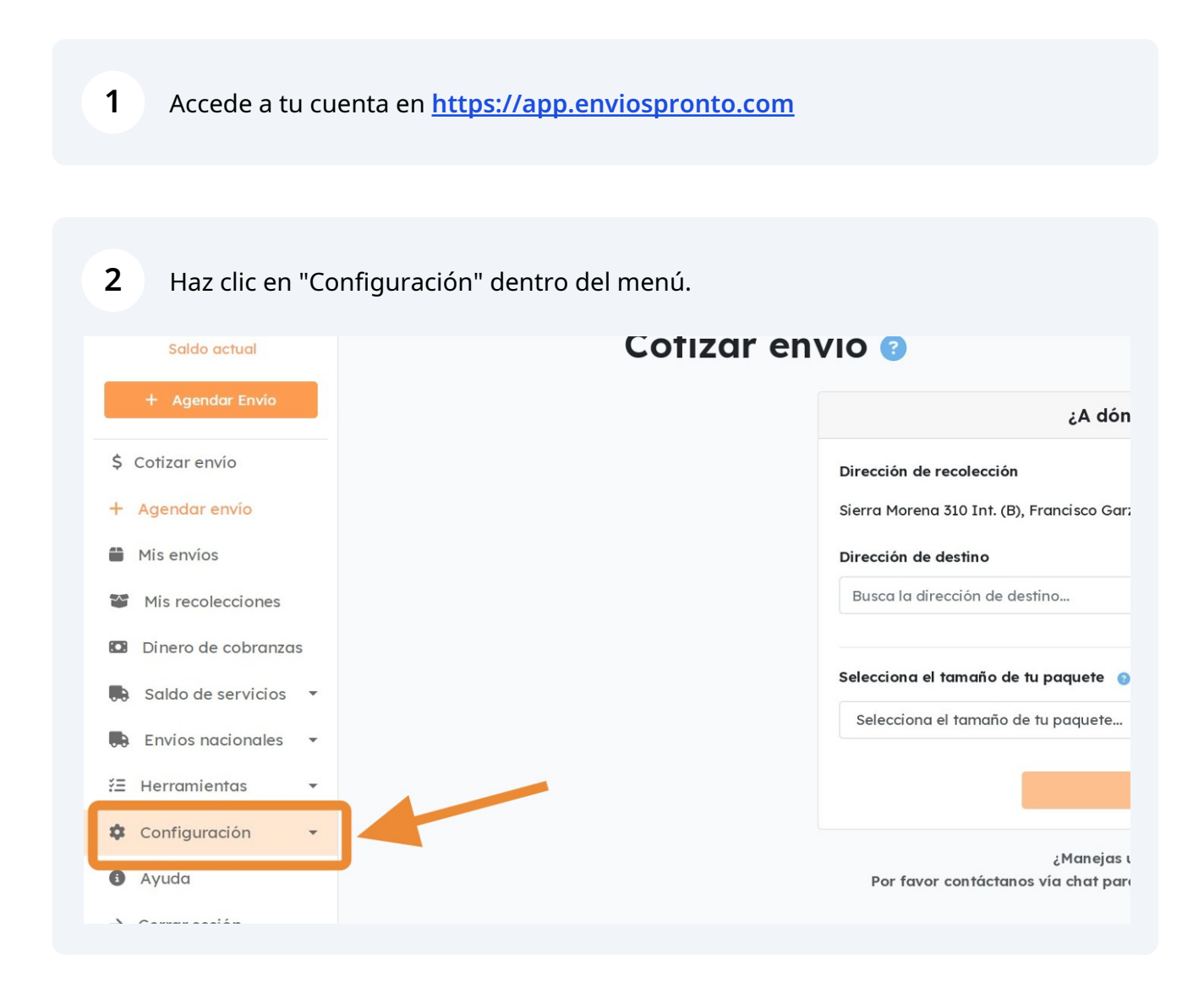

### **3** De las opciones desplegadas, haz clic en "Editar Perfil".

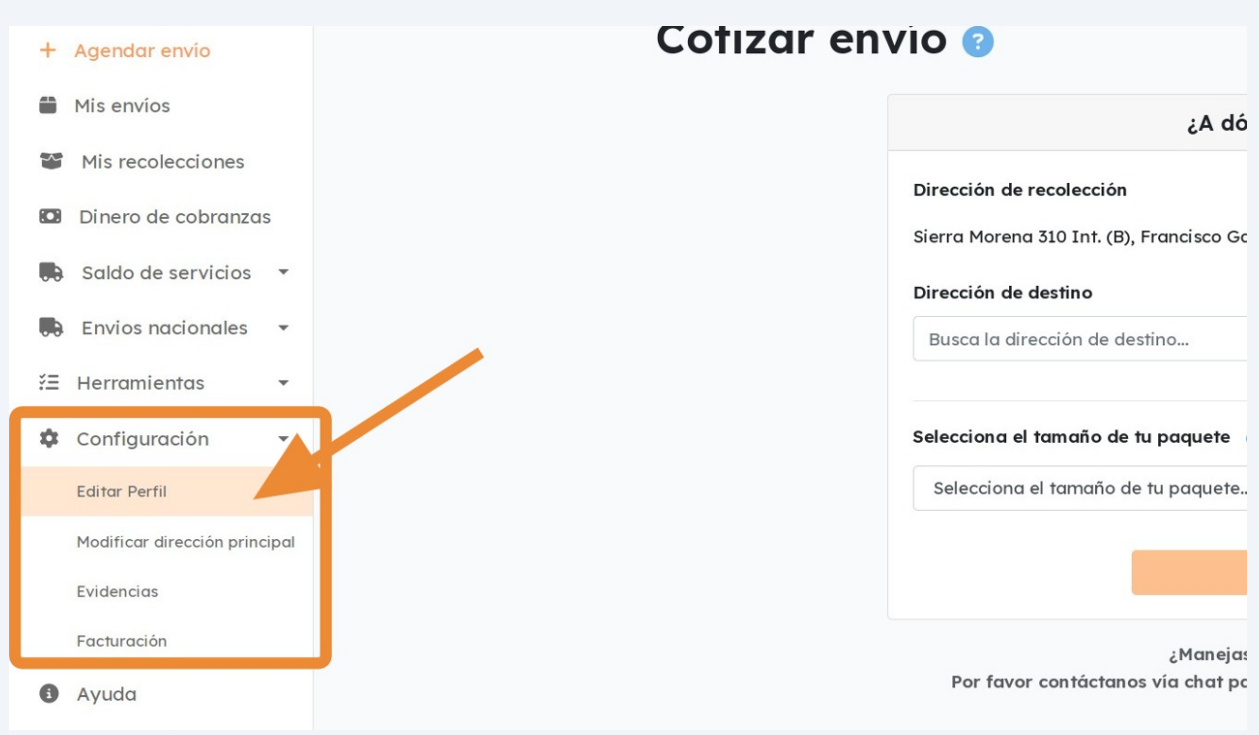

**4** Esto te llevará a la sección de "Editar Perfil", donde verás información de contacto relevante como: Nombre, email, teléfonos, redes sociales, nombre del negocio, etcétera.

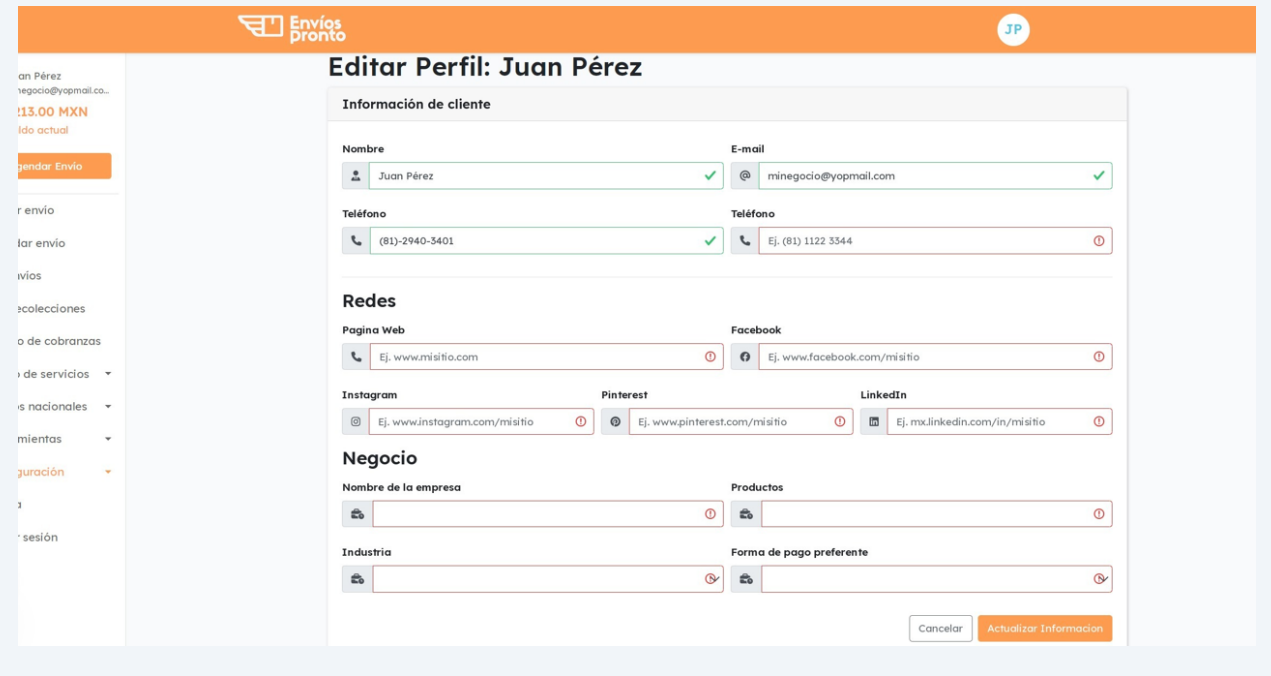

**5** Puedes reescribir la información necesaria, como cambiar el número de teléfono principal.

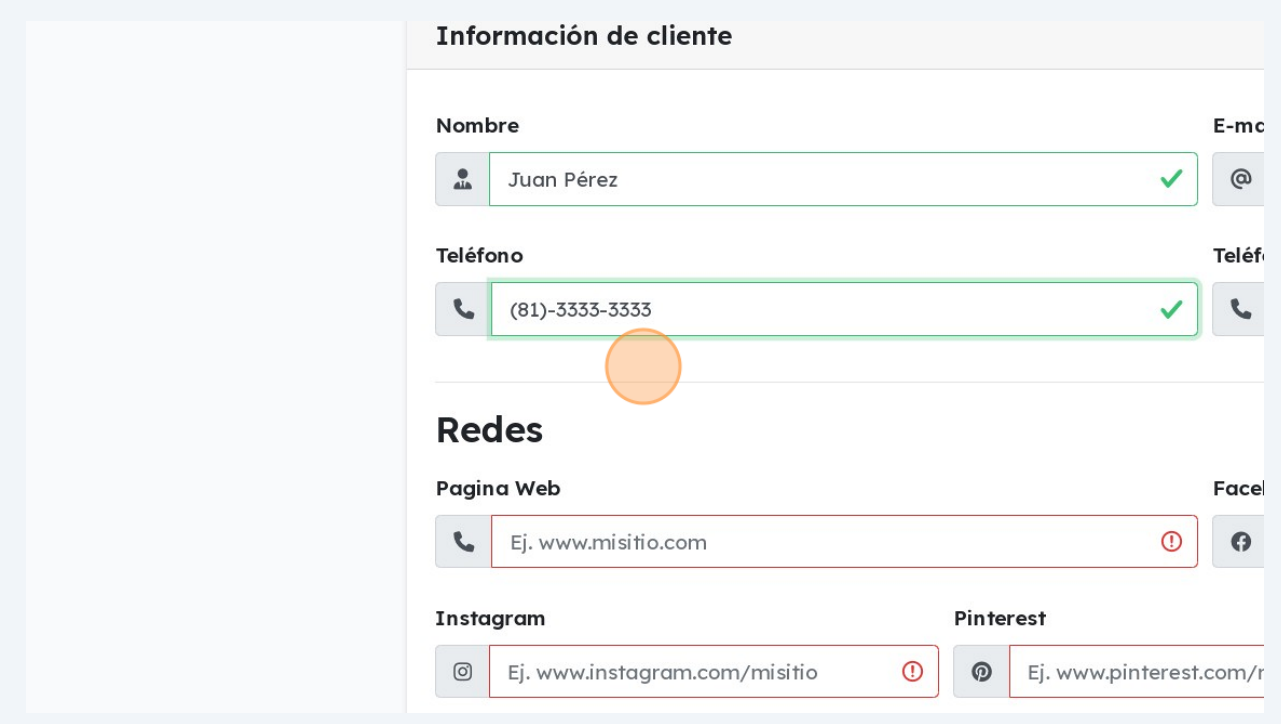

## **6** Modifica o completa la información que consideres necesaria.

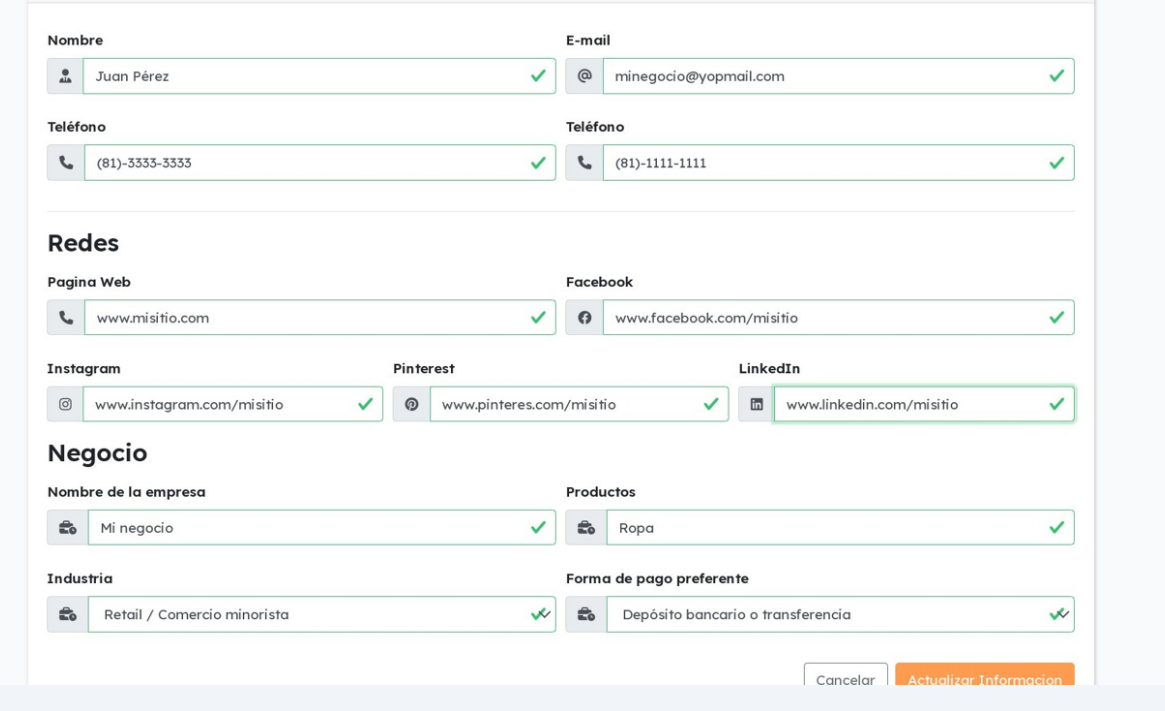

3

#### **7** Una vez completada o modificada la información, haz clic en "Actualizar Información" para guardar los datos.

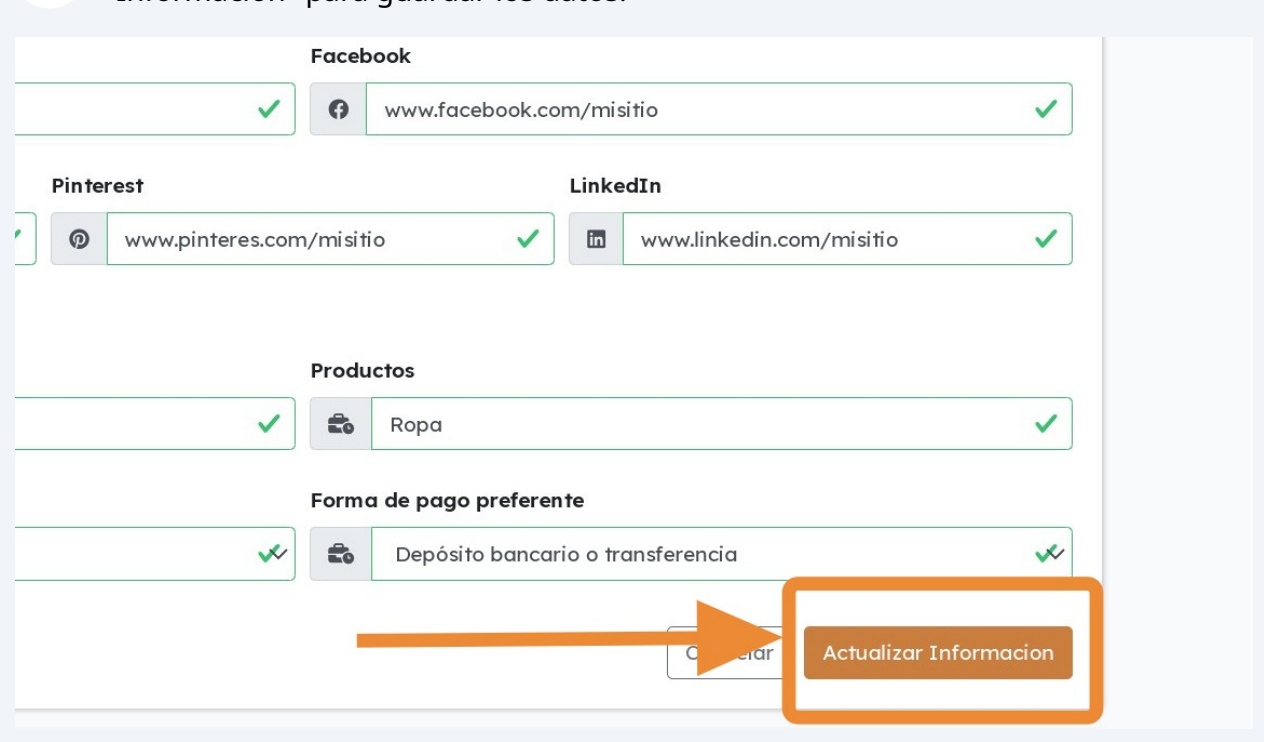

#### **8** ¡LISTO! Tu información ha sido actualizada.Teléfono Teléfono  $(81) - 3333 - 3333$  $(81) - 1111 - 1111$  $\epsilon$  $\checkmark$  $\mathbf{C}$ **Redes** Pagina Web www.misitio.co ook.com/misitio  $\mathbf{C}$ **Informacion actualizada** Instagram LinkedIn  $\circledcirc$ www.instagram  $\checkmark$  $\blacksquare$ www.link **Negocio** Nombre de la empresa **Productos** Mi negocio Ropa  $\mathbf{E}_0$  $\frac{1}{20}$